# POLITÉCNICO

## **MANUAL DE APOIO** ÀS MATRÍCULAS 2023/2024

#### **MANUAL DE APOIO ÀS MATRÍCULAS E INSCRIÇÕES ONLINE**

#### **Introdução**

Para se matricular, os candidatos deverão validar-se na plataforma de gestão académica - Sigarra - e automaticamente serão redirecionados para o procedimento de matrículas.

#### **Procedimento de Matrícula e Inscrição**

*Nota: Para proceder ao registo da sua matrícula, deverá utilizar, de preferência os browsers Microsoft EDGE ou Google Chrome, aceitando o pedido de utilização da câmara, se solicitado.*

**Aceda à plataforma** de Gestão académica em: <https://academicos.ipsantarem.pt/>

a. Se **já é ou foi estudante**, deverá utilizar os seus **dados**:

**Utilizador:** número de estudante;

**Senha:** Ips seguido do seu n.º Cartão de Cidadão/Passaporte *(ex: Ips123456789; Ips, representa a sigla de Instituto politécnico santarém, usando i em letra maiúscula ou outra senha se, entretanto, a alterou).*

b. Se **é novo estudante, e apresentou a sua candidatura nas Escolas do IPSantarém**, recebeu um email (durante o processo de candidatura) com a indicação de um utilizador e uma senha para acesso:

**Utilizador:** inicia por T e é seguido de um conjunto de dígitos numéricos *(ex: T012345);* **Senha:** A que seguiu por email ou outra senha se, entretanto, a alterou).

c. Se **é novo estudante, e apresentou a sua candidatura na DGES (Regime Geral de Acesso e Titulares de Dupla Certificação)**: **Utilizador:** número de identificação (Cartão de Cidadão/Passaporte) que utilizou na candidatura à DGES.

**Senha:** Ips seguido do seu n.º Cartão de Cidadão/Passaporte *(ex: Ips123456789; Ips, representa a sigla de Instituto politécnico santarém, usando i em letra maiúscula).*

2. Após validação, deverá **preencher corretamente toda a informação, dividida em 5 separadores:**

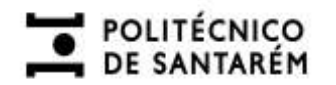

2.1) Geral, informação básica relativa ao estudante.

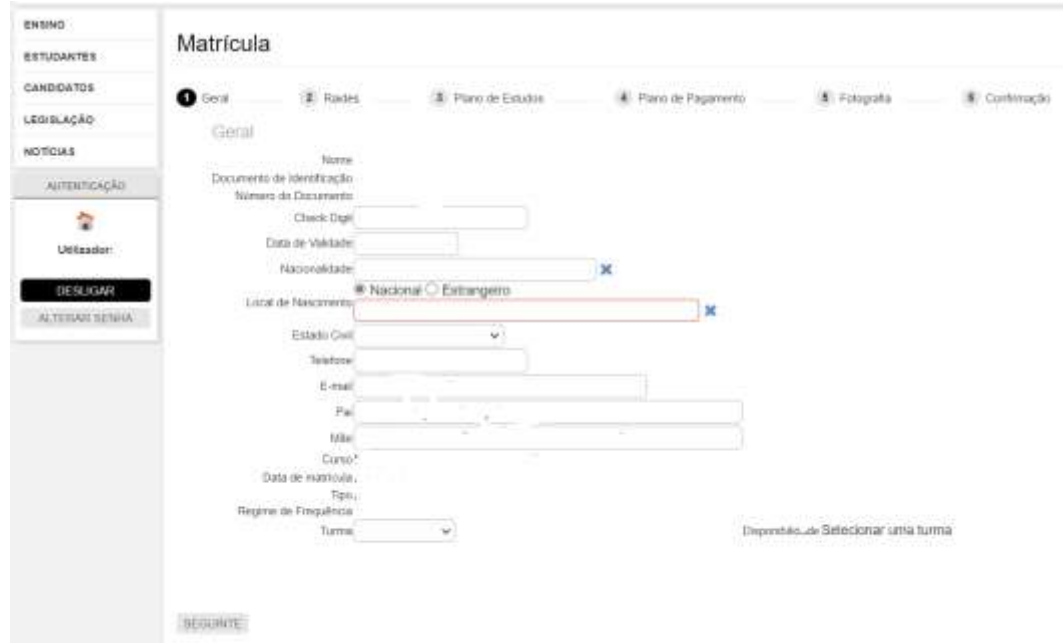

#### **Notas Importantes:**

**1- Se a turma não estiver disponível pode avançar sem escolher.**

#### **2- Estudantes da Escola Superior de Desporto de Rio Maior:**

- UCs de Opção As UCs de opção, tendo um número limitado de inscrições, serão preenchidas por ordem de matrícula/reinscrição dos estudantes. Os estudantes poderão ter de ser afiliados a outra UC de Opção se a opção da sua eleição já estiver preenchida.
- Estudantes de licenciatura 1.º ano 1.ª vez UCs de Opção - A inscrição nas UCs de opção é feita presencialmente nos Serviços Académicos (no horário de atendimento), na primeira semana de aulas.
- Estudantes colocados na Licenciatura em Treino Desportivo Se foi colocado na licenciatura em Treino Desportivo deverá selecionar a modalidade desportiva a frequentar. Caso escolha a modalidade desportiva de Futebol, deve enquadrar-se numa das seguintes turmas: 1, 2 ou 4.

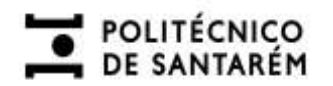

#### 2.2) Raides, informação para efeitos estatísticos

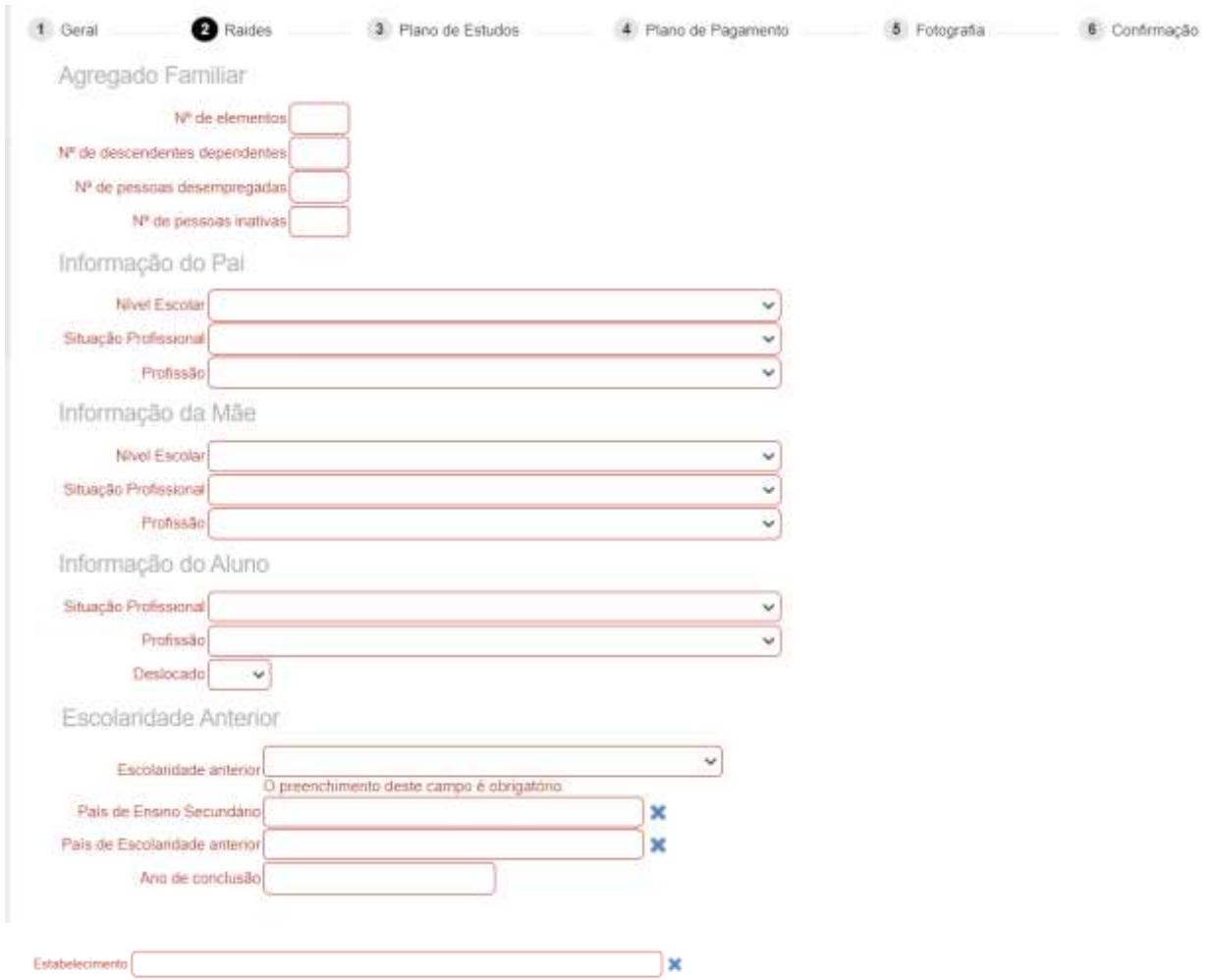

Se, neste passo, não estiver a encontrar o Estabelecimento e/ou o Curso, preencha como se exemplifica abaixo, colocando "Outro" no campo Estabelecimento e preenchendo os campos Estabelecimento e Curso com os respetivos nomes.

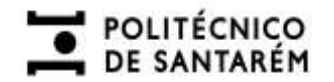

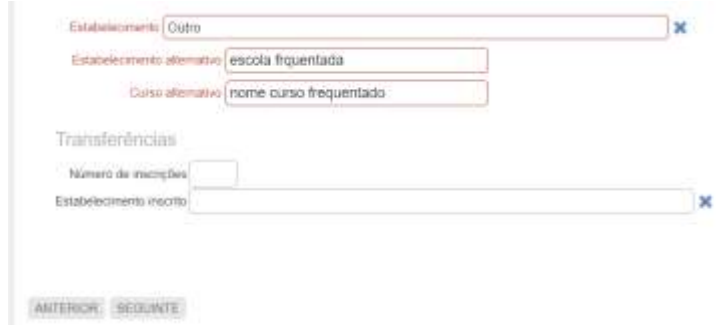

2.3) Plano de Estudos, são apresentadas pré-selecionadas todas as disciplinas a realizar durante o primeiro ano do curso. Se tiver cadeiras optativas deve escolher as da sua preferência, caso contrário bastará clicar em seguinte.

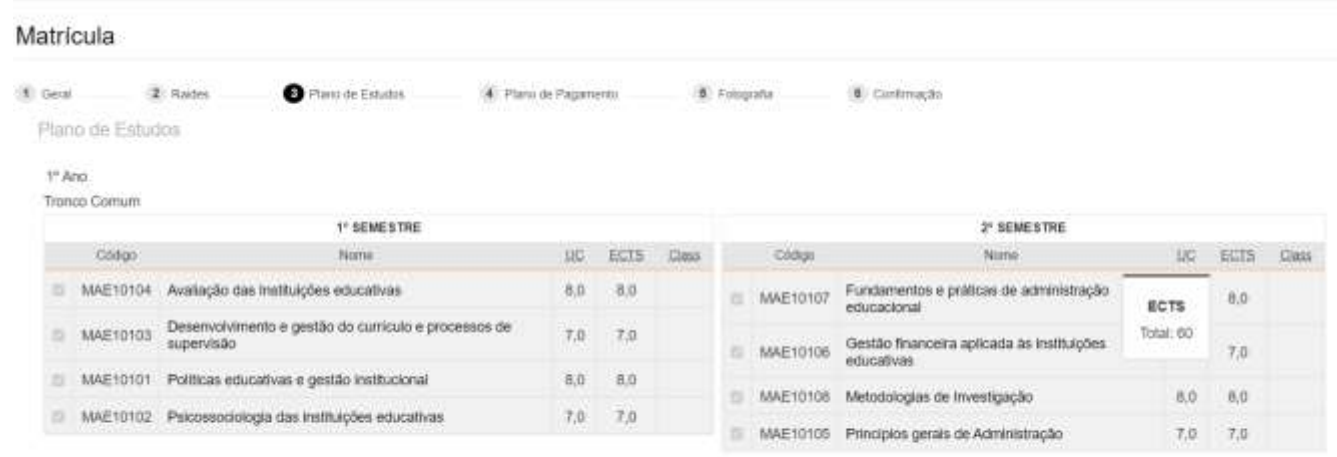

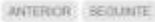

2.4) Plano de Pagamentos, indicação da forma como irá proceder ao pagamento do valor da propina durante o 1º ano do curso. Definirá o pagamento da totalidade se escolher o "Pagamento integral" ou o pagamento mensal, ao escolher "Pagamento em 10 prestações".

4

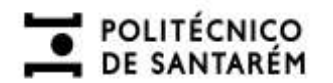

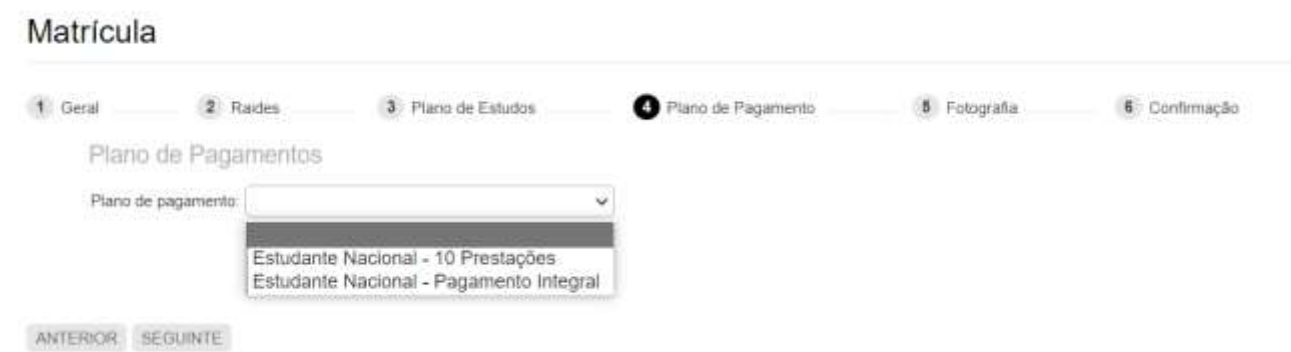

2.5) Fotografia, poderá escolher/clicar em "Upload" se pretender inserir uma foto **tipo passe** que já tenha em formato digital (imagem) ou clicar na "Câmara" e submeter uma foto obtida no momento, através da sua webcam (botão 'take picture' para tirar foto, caso pretenda repetir clique em 'Nova Foto').

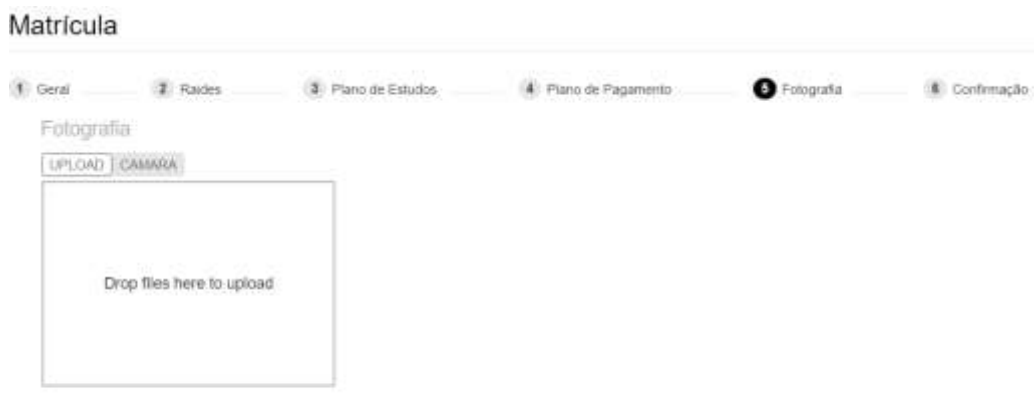

ANTERIOR SEGUNDE

Finalmente, vereja a informação, confirme nas caixas (obrigatório) e submeta.

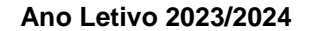

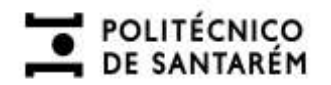

#### Matrícula

1 Geral 2 Raides 3 Plano de Estudos 4 Plano de Pagamento 5 Fotografia Confirmação

Curso

Mestrado em Clências da Educação/Administração Educacional

#### **Disciplinas**

MAE10104 - Availação das Instituições educativas

MAE10104 - Availação das Instituições educativas<br>MAE10103 - Desenvolvimento e gestão do curriculo e processos de supervisão<br>MAE10101 - Políticas educativas e gestão institucional<br>MAE10102 - Psicossociologia das instituiçõe

- 
- 

#### Plano de Pagamento

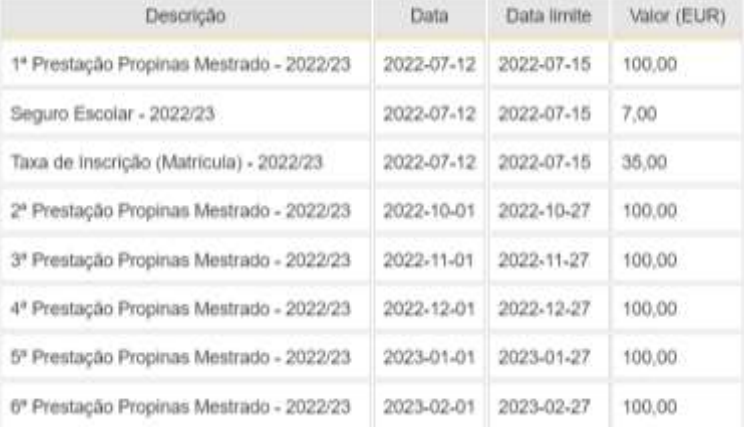

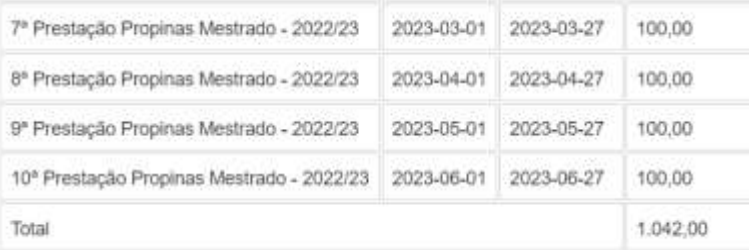

Ano Letivo 2023/2024

**O** Confirmação

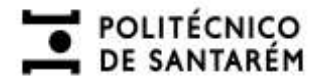

 $\bullet$  Confirmo a inscrição nas unidades curriculares selecionadas.  $\Box$ 

Aceito o plano de pagamento da propina selecionado e comprometo-me a efetuar o seu pagamento de acordo com o Regulamento de Propinas do IPSantarém, em vigor, disponível em http://bit.ly/regpropinas.

· Tomel conhecimento que, caso pretenda concorrer a bolsa e prorrogar o pagamento da 1º prestação, terei de, obrigatoriamente, enviar uma mensagem de correio eletrónico para matriculas@eso.ipsantarem.pt, indicando essa intenção e anexando o compromisso de honra, preenchido e assinado, disponível em: https://bit.ty/bolsa\_ipsantarem. [

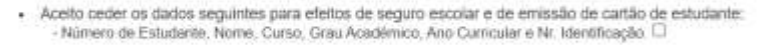

ANTEROR SUBMITTER

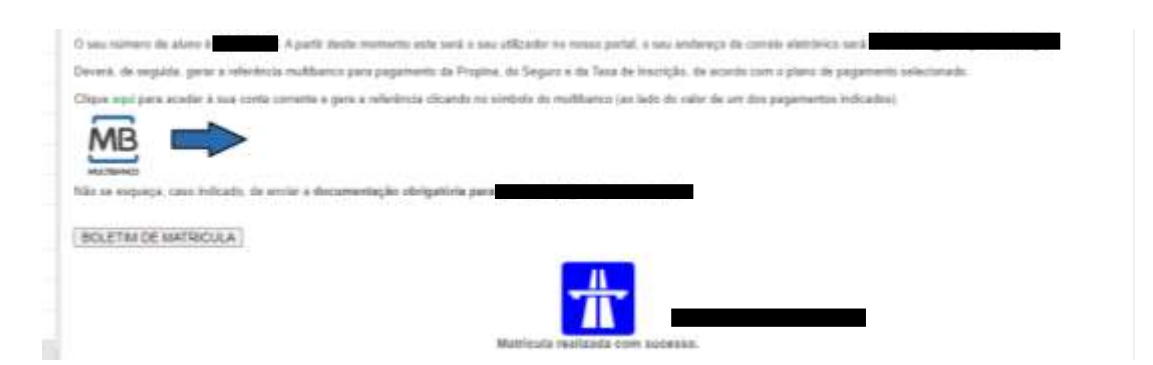

**Nota importante:** se não aparecer a confirmação de matrícula realizada e o boletim, ao submeter no final, poderá faltar preencher algum campo obrigatório nas etapas anteriores.

3) Após submeter toda a informação de registo da matrícula deverá **descarregar**/**imprimir o Boletim de Matrícula** e avançar para o **pagamento** da Propina, Seguro e Taxa de Inscrição dentro do prazo definido, clicando no link ou na imagem com o logotipo do Multibanco, sendo redirecionado para a sua conta corrente.

Ao clicar no símbolo do Multibanco ao lado da 1ª prestação irá gerar as referências necessárias para efetuar o pagamento da propina, taxa de inscrição e seguro escolar (no final da página).

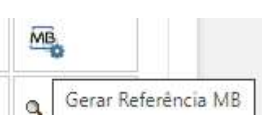

7

Se **é novo estudante**, recebeu um número de estudante que será o **Utilizador** para se autenticar, futuramente, no portal. A **Senha** será Ips seguido do seu n.º Cartão de

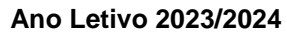

### DE SANTARÉM

Cidadão/Passaporte *(ex: Ips123456789; Ips, representa a sigla de Instituto politécnico santarém, usando i em letra maiúscula).* **Aconselha-se a alteração da senha no próximo acesso.**

Posteriormente, deverá proceder ao preenchimento do módulo de consentimento informado, nos termos do Regulamento Geral sobre a Proteção de Dados (RGPD).

Caso tenha dificuldade em efetuar a matrícula e inscrição deverá enviar uma mensagem via correio eletrónico para o endereço de email:

Escola Superior Agrária de Santarém: [matriculas@esa.ipsantarem.pt](mailto:matriculas@esa.ipsantarem.pt) Escola Superior de Desporto de Rio Maior: [matriculas@esdrm.ipsantarem.pt](mailto:matriculas@esdrm.ipsantarem.pt) Escola Superior de Educação de Santarém: [matriculas@ese.ipsantarem.pt](mailto:matriculas@ese.ipsantarem.pt) Escola Superior de Gestão e Tecnologia de Santarém: [matriculas@esg.ipsantarem.pt](mailto:matriculas@esgt.ipsantarem.pt) Escola Superior de Saúde de Santarém: [matriculas@essaude.ipsantarem.pt](mailto:matriculas@essaude.ipsantarem.pt)

#### **Nota Importante:**

• **Estudantes da Escola Superior de Saúde de Santarém:**

Os candidatos colocados no **Curso de Licenciatura em Enfermagem** têm a **obrigatoriedade** de proceder à apresentação do **Pré-Requisito de Grupo A** - Comunicação interpessoal, de modo a validar a matrícula e remeter à Escola Superior de Saúde de Santarém a Declaração Médica referida no ponto II. 1 do Anexo III da Deliberação n.º 262/2020, de 24 de fevereiro da CNAES através do endereço de email: [matriculas@essaude.ipsantarem.pt,](mailto:matriculas@essaude.ipsantarem.pt) **impreterivelmente no ato de matrícula**.

O Pré-Requisito de Grupo A - Comunicação interpessoal encontra-se disponível em: [https://www.dges.gov.pt/guias/pdfs/preqs/Regul\\_Preq\\_A.pdf](https://www.dges.gov.pt/guias/pdfs/preqs/Regul_Preq_A.pdf) .

**O não envio do pré-requisito inviabiliza a matrícula no curso de Licenciatura em Enfermagem.**